SOMAT<sup>X3</sup>

# **SOMAT X3**

### WARNING

Keep protective caps in place when connectors are not in use.

Opening the unit invalidates the warranty and IP rating. There are no user serviceable components inside the unit.

Do not apply more than 10 psi water pressure to the unit.

© HBM, Inc. All rights reserved. All details describe our products in general form only. They are not to be understood as express warranty and do not constitute any liability whatsoever.

Americas: HBM, Inc. · 19 Bartlett Street · Marlboro · MA01752 · USA· Tel.: (800) 578 4260 · Email: info@usa.hbm.com

- Asia: Hottinger Baldwin Measurement (Suzhou) Co., Ltd. · 106 Heng Shan Road · Suzhou 215009 · Jiangsu · China Free hotline: 4006217621 (only in China) · Tel.: +86 512 682 47776 · Email: hbmchina@hbm.com.cn
- Europe: Hottinger Baldwin Messtechnik GmbH · Im Tiefen See 45 · 64293 Darmstadt · Germany Tel.: +49 6151 803- 0 · Email: info@hbm.com

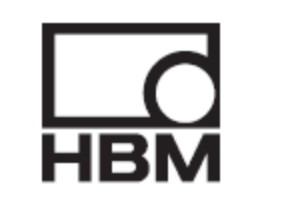

## **measure and predict with confidence**

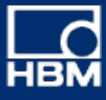

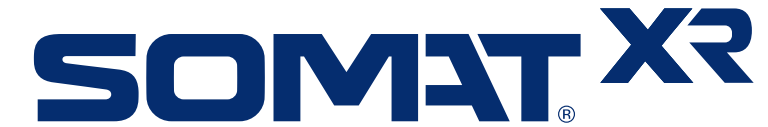

# A04049\_03\_E00\_00 SO-269-1000512\_rev04 HBM: public

8  $E00$ 

iduo -BM:

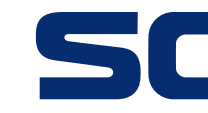

# CX23- R Quick Start Guide

The green wire of the 1-KAB2115 cable must be insulated or tied to  $+V_{DC}$ .

1. Connect the 1-KAB2115 power cable from the INPUT connector to a 10-30  $V_{DC}$  power source. Alternatively, use the 1-NTX003 power supply.

### **NOTE**

- 2. Connect the 1-KAB2106 Ethernet cable from the HOST connector to the host PC. The host PC network settings must be compatible with the system default IP address 192.168.100.101.
- 3. Connect desired transducers to DIO, GPS, AUX and CAN ports using the appropriate sensor cables. Refer to the SomatXR Accessories Data Sheet for a complete list of sensor cables.

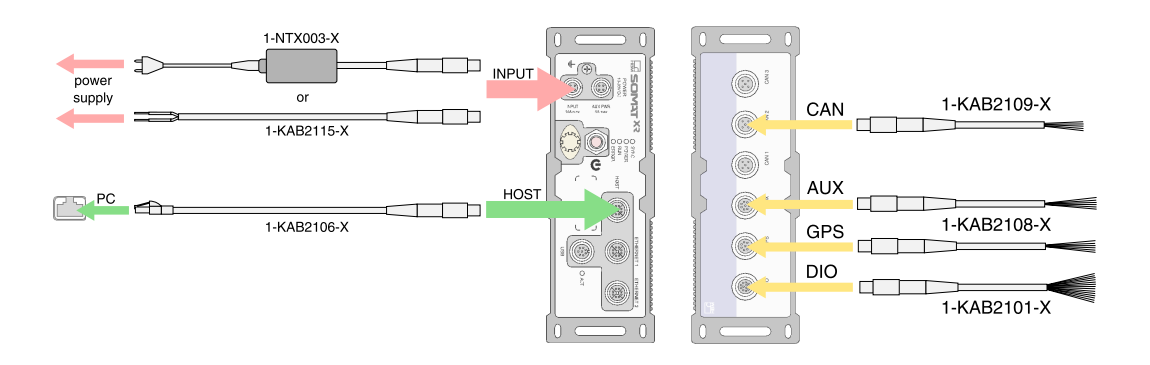

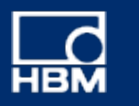

### **In the Box**

- $CX23-R$  unit with dust caps
- $\blacksquare$  1-KAB2115-2 power cable
- 1-KAB2106-2 Ethernet cable
- $\blacksquare$  USB flash drive
- SomatXR Safety Manual
- CX23-R Quick Start Guide

### **CX23-R** Data Controller **Setting** up the CX23-R

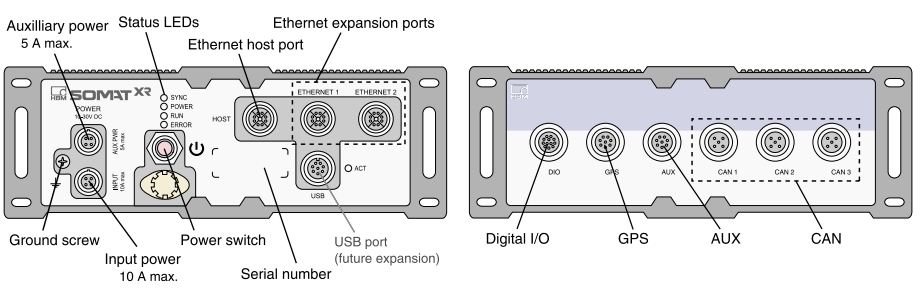

### SYNC (blue) Off At least one networked module is not synchronized. 0.5 Hz All networked modules are synchronized. POWER (green) Off Unit is off. On Unit is on and ready. Preceding sequence of LEDs flashing indicates the system is loaded. 4 Hz Unit is shutting down, rebooting or updating

firmware. 2 Hz Unit is in locate mode.

### RUN (yellow)

- Off No test run is in progress.
- 0.5 Hz Test Setup task running.
- 1 Hz Remote control is enabled, but no Test run is in progress.
- 8 Hz Test run is in progress.

### ERROR (red)

- Off No error.
- On Unit error. View the System logs for error information and to turn off the LED.
- 1 Hz Low storage (less than 2 MB remains).

### **CX23-R Status LEDs**

4. Wait at least five seconds after supplying power to the unit.

5. Press and release the power button. The green and blue LEDs turn on. Wait about 15 seconds for the unit to boot up.

6. Open a web browser and navigate to the default IP address 192.168.100.101. If the CX23-R is on a network with a DHCP server, use the HBM Device Manager (on the included USB drive) or contact your IT administrator to find out the IP address. If presented with a certificate warning, choose to proceed. The web interface is displayed.

- 1. Open the web-based interface at the default IP address 192.168.100.101. In the header, click the Setup button to navigate to the Test configuration section.
- 2. In the Task pane, select Setup, then click the New button to define a new test setup. Edit the setup name and description as desired. The default name is "test\_name."
- 3. In the Task pane, select Input channels, then  $\Rightarrow$ click the Add button. Select the desired inputs Add and click OK. New channels show in the All input channels tab of the grid.
	- 4. Click the Save button in the header or Task pane to save changes.
	- 5. In the header, click the Control button to navigate to the Test and data control section. In the Task pane, Test control shows.

### **Restoring Default Settings**

### Administrator profile & password

To regain administrator access:

A CX23-R module can be used to control and process data from multiple MX modules to include other transducers such as voltage, current, bridge and thermocouple. MX modules can be connected directly to the CX23-R module or Ethernet switches. Refer to the MX Modules User Manual for more information on using MX modules.

- 1. Power down the CX23-R.
- 2. Press and hold the power switch.
- 3. When the LEDs begin to flash,

quickly release the power switch. NOTE

No other profiles or users are affected.

### Network Settings

To reset the module IP address to 192.168.100.101:

- 1. Power down the CX23-R.
- 2. Press and hold the power switch.
- 3. When the LEDs flash, stay on and start flashing again, release the power switch.

### NOTE

This procedure activates the Default Auto Set network and does not delete any userdefined networks.

### **Connecting MX Modules**

To change the display, click  $\mathbf{E}$  on the display panel and select a new chart type.

### NOTE

When designing the power system, note that increased cable lengths can produce significant voltage drops at the module connectors, especially when using PoE or powering multiple modules from one source. **NOTE** 

The CX23-R automatically configures the MX module network address and checks for firmware updates. If necessary, install new MX firmware before continuing. Do not reboot the CX23-R when MX firmware updates are in progress.

**Stop** 

### Centralized network using direct Ethernet connections

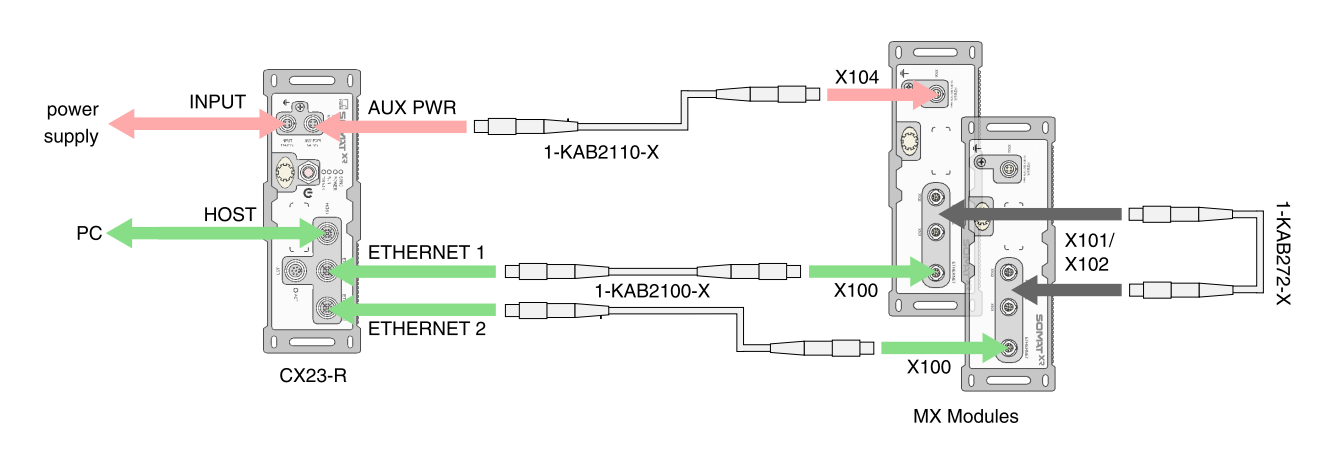

### NOTE

The CX23-R AUX PWR connector can power a maximum of two MX modules.

1. To power the first MX module, connect the CX23-R AUX PWR connector to the X104 connector on the first MX module using a 1-KAB2110 cable.

### CAUTION

Do not exceed 5 A current draw from the CX23-R AUX PWR connector.

- 2. To power the second MX module, use a 1-KAB272 cable from the X101 or X102 connector on first MX module to the X101 or X102 connector on the second MX module.
- 3. Connect the CX23-R ETHERNET1 and ETHERNET2 connectors to the MX module X100 connectors using KAB2100 cables. This establishes communication and synchronization between the CX23-R and MX modules.

### **Running a Basic Test**

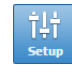

New

### Live data displays

Strip chart display.

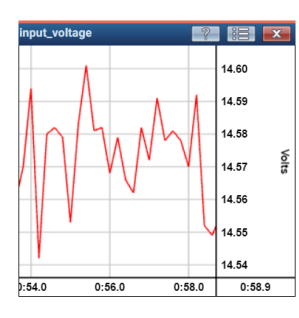

Digital meter display.

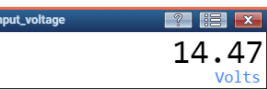

- 6. To view real time data, select a check box by a name in the Channels panel. A chart for that channel shows in the Display Views panel.
- 7. In the Task pane, click Start to run the test. The yellow LED flashes in the status bar of the web interface and on the unit. Real time data shows in the channel chart during the test run.
- 8. Click Stop to end the test run.
- 9. To download the SIE data file, click the file name in the Test run statistics panel.

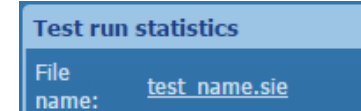

# CX23-R Quick Start Guide

### Distributed network using EX23-R Ethernet switches

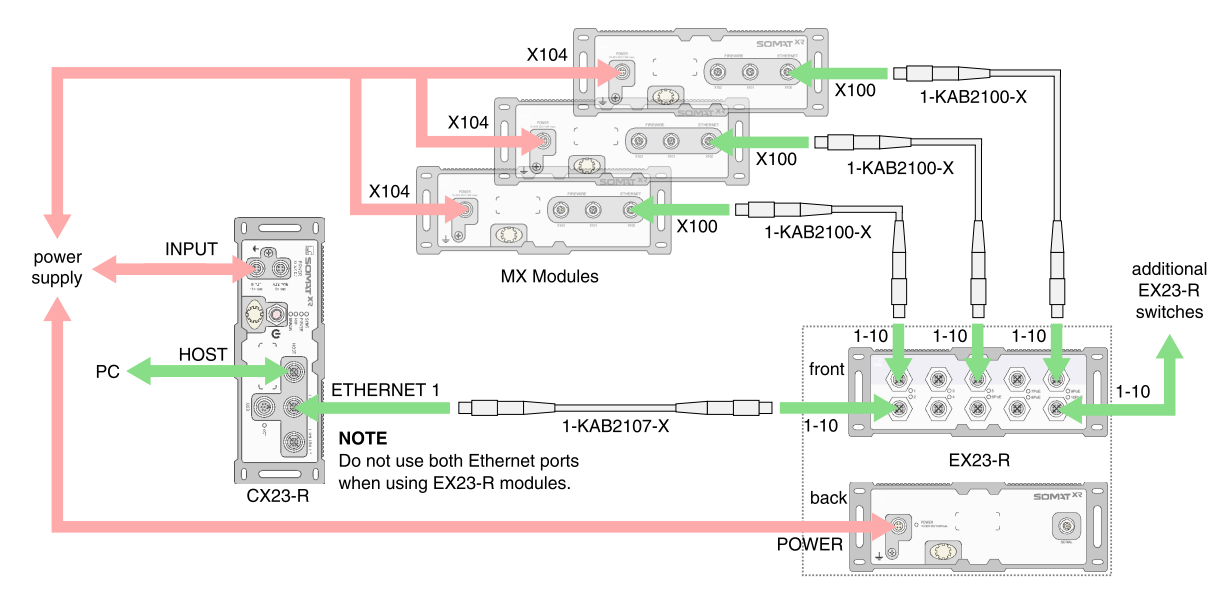

1. Connect the CX23-R, EX23-R and MX modules to a power supply. NOTE

MX modules may also be powered in serial using FireWire connections. Refer to the MX Modules User Manual for details.

2. Use a 1-KAB2107 cable to connect the CX23-R ETHERNET1 connector to the EX23-R switch. NOTE

For optimal data throughput performance, do not use both CX23-R Ethernet ports when using EX23-R modules. To use multiple EX23-R modules, connect any Ethernet port on the new EX23-R module to any open EX23-R Ethernet port.

3. Use 1-KAB2100 cables to connect the MX module X100 connectors to the EX23-R switch.